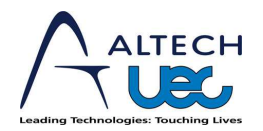

- 1. Copy the upgrade file onto a USB stick
- 2. Insert the USB stick into the USB port of the set top box
- 3. Press Menu
- 4. Open the Settings menu
- 5. Scroll down to Device Info
- 6. Press right to select the "Check for Updates" button and press OK
- 7. A popup will appear indicating that the USB upgrade in progress
- 8. When the upgrade is complete, the set top box will automatically reboot and load up with the new software